# **Einrichtung FTP-Upload Wie richte ich den FTP-Upload unter NetObjects Fusion MX ein ?**

#### **NetObjects Fusion MX**

Klicken Sie in der Steuerleiste auf die Schaltfläche "Publizieren" **1** und dann auf "Publizierungseinstellungen" **2**.

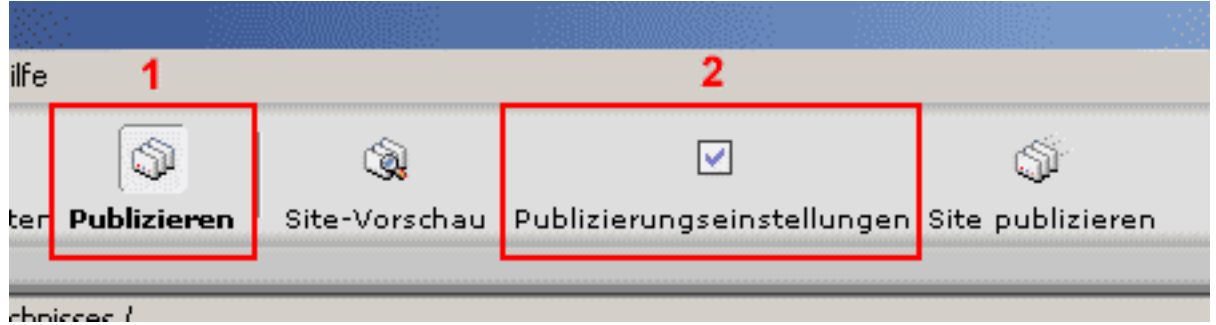

Klicken Sie auf "Neues Profil...".

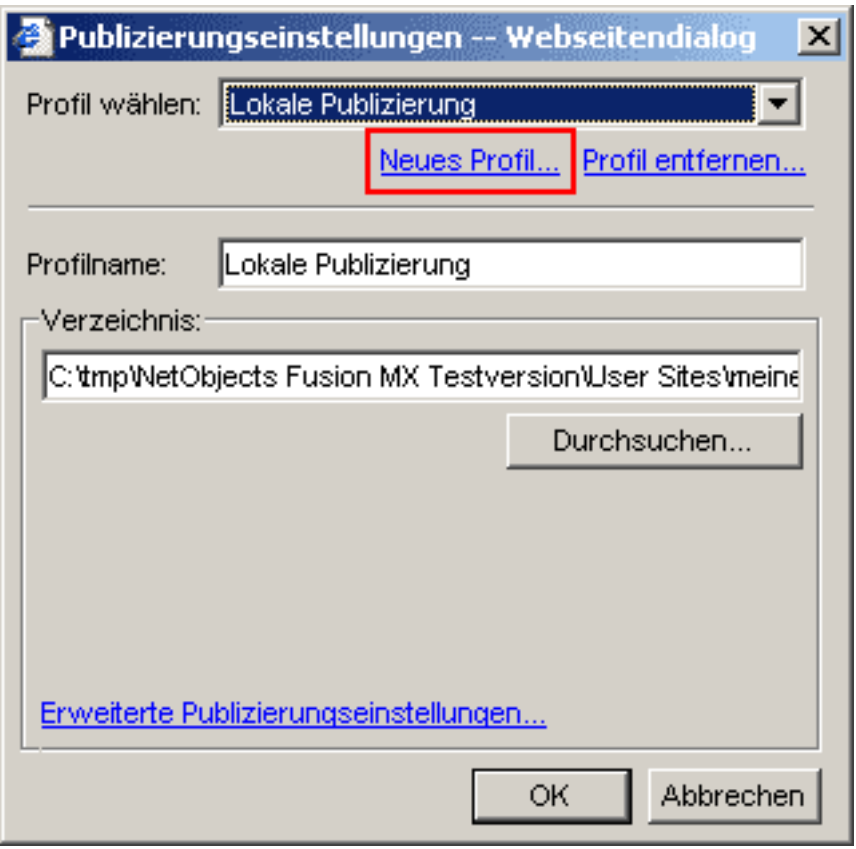

Um die Seiten zu veröffentlichen, haben Sie zwei verschiedene Möglichkeiten. Zum einen kann man die Seiten zunächst einmal lokal "Lokal" auf dem eigenen Rechner ablegen und anschließend alle Verzeichnisse und Dateien mit Hilfe eines FTP-Programms auf den FTP-Server übertragen, zum anderen kann man direkt auf den FTP-Server die Seiten Seite 1 / 4

### **Einrichtung FTP-Upload**

übertragen "Entfernt".

Wählen Sie "Entfernt" und klicken Sie auf "OK" um eine neues Server-Profil zu erstellen.

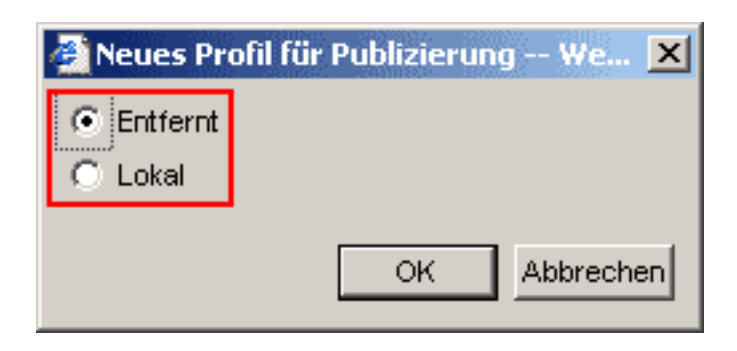

Geben Sie im Feld "Profilname" **1** einen Namen ein, der den Server beschreibt, oder verwenden Sie den Standardnamen.

Im Feld "FTP Host" **2** geben Sie den FTP-Host ihres Providers ein.

Im Feld "Verzeichnis" **3** tragen Sie Ihr Webhauptverzeichnis "**/www/data**" (Bitte beachten Sie Groß-/Kleinschreibung!) ein.

Im Feld "Benutzername" **4** geben Sie den **Nutzernamen aus der Freischaltungs-Email** ein (Bitte beachten Sie Groß/Kleinschreibung!).

In das Feld "Kennwort" **5** tragen Sie das **Passwort aus der Freischaltungs-Email** ein.

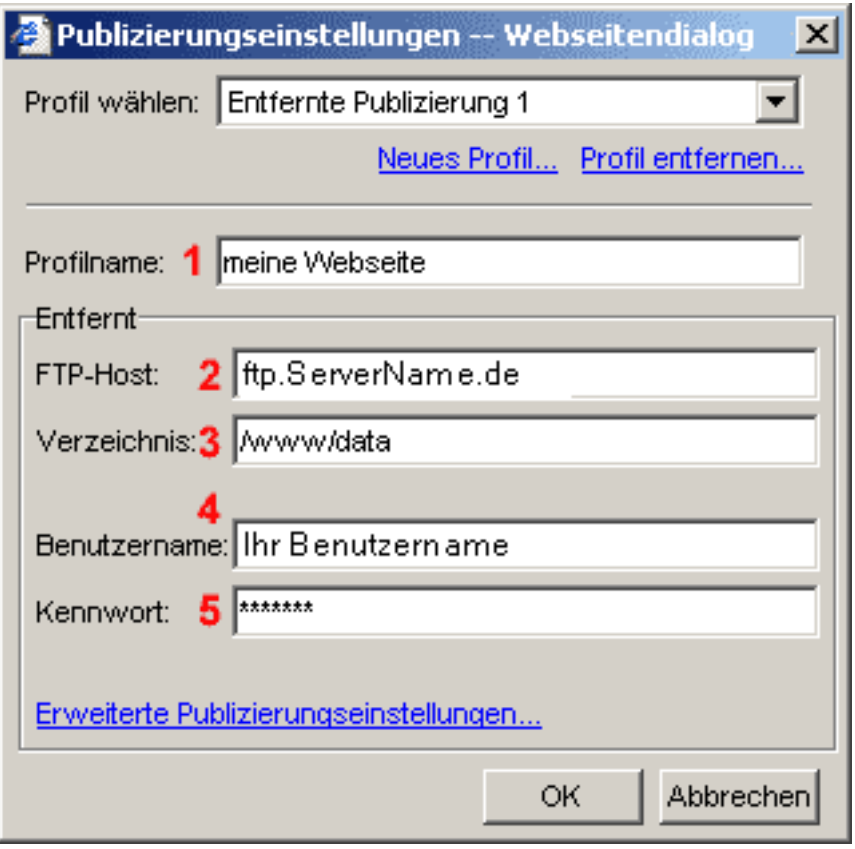

Klicken Sie auf "OK", um die Einstellungen zu speichern.

## **Einrichtung FTP-Upload**

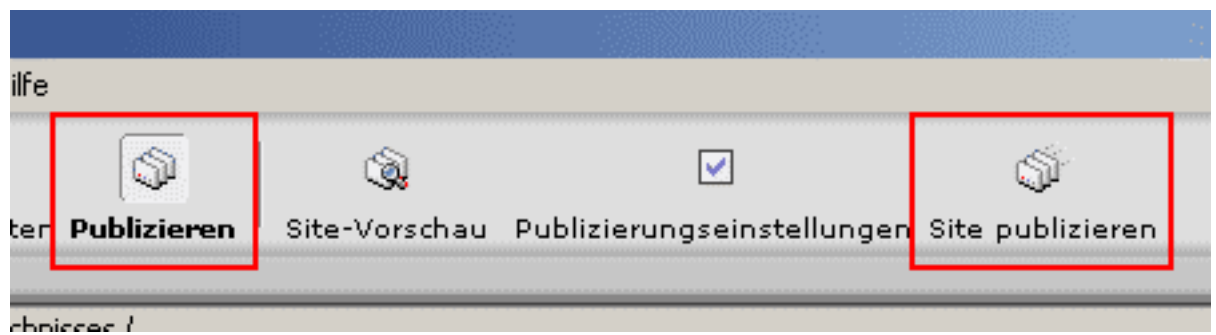

Klicken Sie in der Steuerleiste auf die Schaltfläche "Publizieren" und dann auf "Site publizieren".

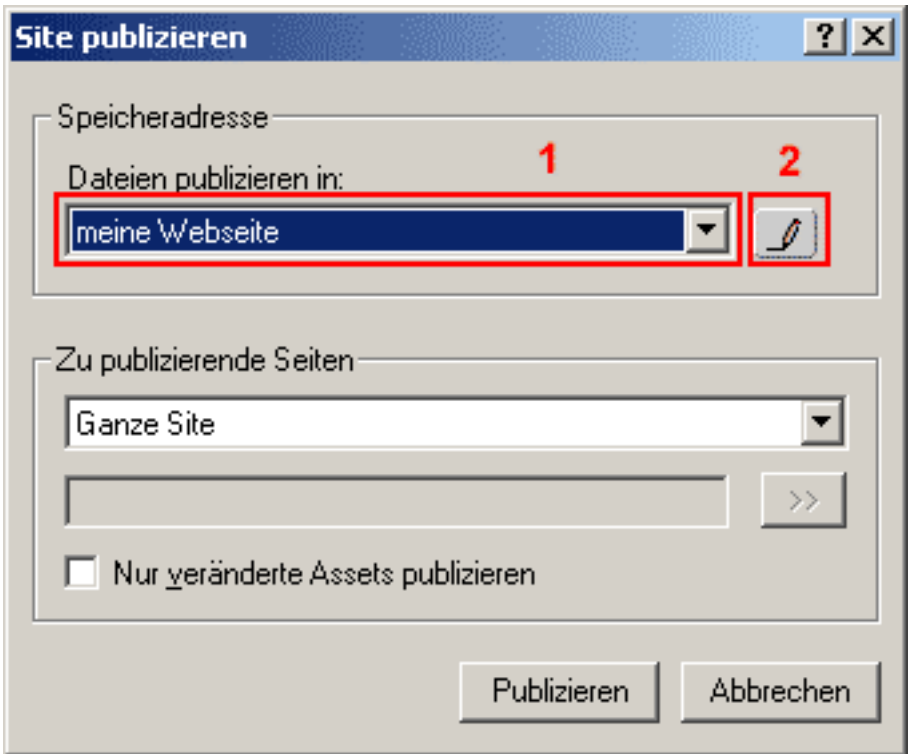

Wählen Sie hier **1** Ihr abgespeichertes Server-Profil aus.

Um das Server-Profil zu bearbeiten, klicken Sie auf "Publizierungseinstellungen" **2**.

#### **Einrichtung FTP-Upload**

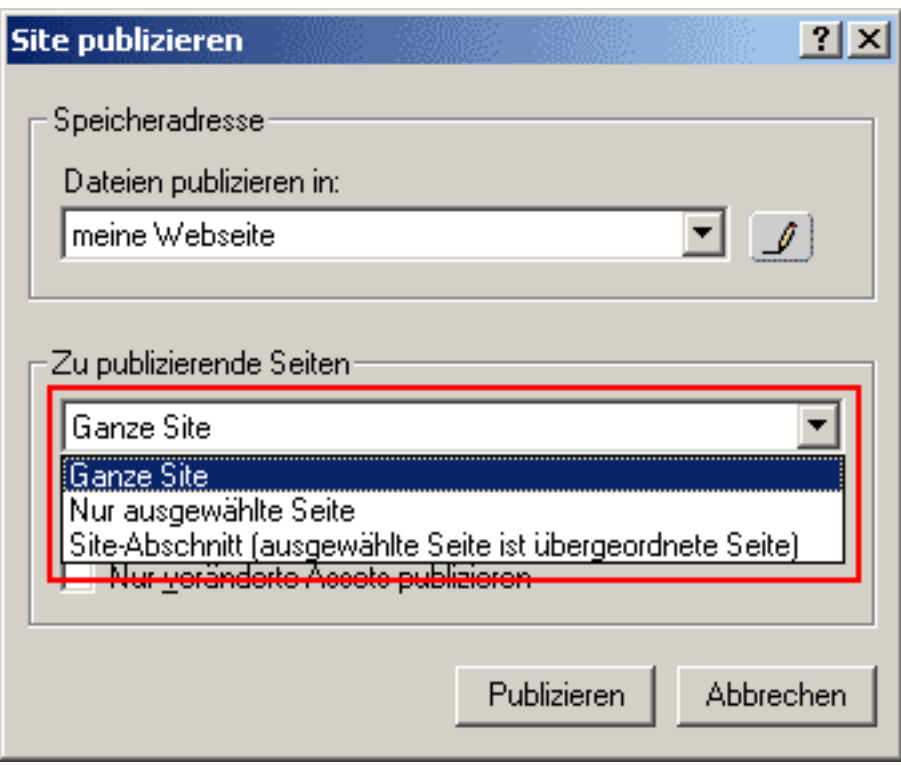

Unten können Sie dann auswählen, ob Sie eine ganze Seite, nur ausgewählte Seiten oder nur einen Seitenabschnitt übertragen wollen.

Klicken Sie nun auf "Publizieren" um Ihre Webseite zu veröffentlichen. Eindeutige ID: #1216 Verfasser: EUserv Kundensupport Letzte Änderung der FAQ: 2012-07-20 13:24